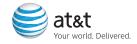

Getting Started Guide
BlackBerry® Pearl™

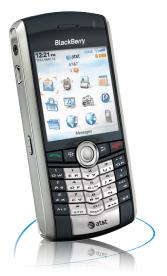

BlackBerry Pearl.

# Table of Contents

|                                         | ••••• |                                                             |    |
|-----------------------------------------|-------|-------------------------------------------------------------|----|
| Velcome to AT&T!                        | 4     | Make a Push to Talk Call                                    | 20 |
| Remove These Items From the Box         | 4     | - Set Up                                                    | 20 |
| BlackBerry® Pearl™ Key Functions        | 5     | - Make a Push to Talk Call                                  | 20 |
|                                         |       | - Add a Push to Talk Contact                                | 21 |
| Set Up Your BlackBerry® Pearl™          | 6     | Set Up Voicemail                                            | 21 |
| Insert the Battery                      | 6     | - Check Your Voice Mail Messages From Your BlackBerry Pearl | 21 |
| Charge the Battery                      | 7     | Go to Web Pages                                             | 22 |
| - Battery power level indicators        | 7     | Send Email                                                  | 23 |
| Setup Wizard                            | 8     | Media                                                       | 24 |
| - Introduction to BlackBerry®           | 8     | - Insert a Media Card                                       | 25 |
| - Typing Tutorial                       | 11    | Use the Camera                                              | 26 |
| - Owner Information                     | 11    |                                                             |    |
| - Font                                  | 11    | Sync Your BlackBerry Pearl with Your Computer               | 27 |
| - Email Setup                           | 12    | BlackBerry® Desktop Software                                | 27 |
|                                         |       | What You Need                                               | 28 |
| Get Started Using the BlackBerry Pearl  | 16    | Setup instructions                                          | 29 |
| Make Phone Calls                        | 16    |                                                             |    |
| Make A Phone Call Using A Voice Command | 17    | Troubleshooting                                             | 34 |
| Pair with a Bluetooth® Enabled Device   | 18    | •                                                           |    |
| Add A Contact                           | 19    | Tips and Tricks                                             | 38 |
|                                         |       |                                                             |    |

#### Remove These Items From the Box

Remove the following items from the box to help you set up your BlackBerry  $^{\rm B}$  Pearl  $^{\rm TM}.$ 

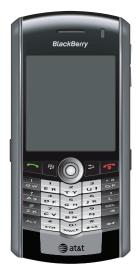

BlackBerry Pearl

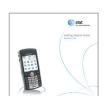

**Getting Started Guide** 

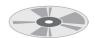

BlackBerry® User Tools CD Includes User Manual and Warranty information for your BlackBerry Pearl

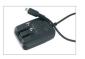

**AC** Adapter

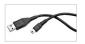

**USB Sync Cable** 

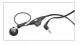

Headset

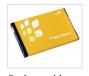

Rechargeable Battery

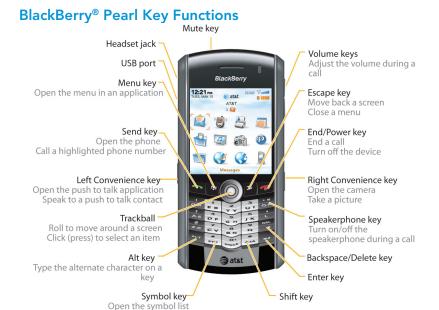

# **Insert the Battery**

1. Press the battery cover release button, slide the battery cover ahead slightly and remove the battery cover. The battery cover release button is at the bottom of your BlackBerry® Pearl™

- 2. Insert the battery so that the BlackBerry® logo faces up and the metal contacts on the battery align with the metal contacts on your BlackBerry Pearl.
- 3. Slide the battery cover back onto the BlackBerry Pearl so that the cover lies flat and clicks into place.

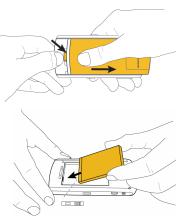

# Charge the Battery

1. Connect the small USB end of the AC charger cable to the USB port on the side of your BlackBerry Pearl.

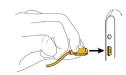

- 2. Pull the plug blades down.
- 3. Plug the AC charger into a power outlet.
- 4. Charge the battery to full power.

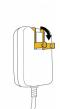

## Steps?

Takes? 1 minute

#### Note:

If you have an available USB port on your computer, you can use the USB cable that came with your BlackBerry Pearl to connect your device to your computer for charging.

## Battery power level indicators

| Ü IIIII       | full battery power |
|---------------|--------------------|
|               | low battery power  |
| <b>3 1111</b> | battery charging   |

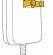

BlackBerry Pearl

\*\*\* BlackBerry Pearl

Steps?

Takes?

Note:

1 minute

If the battery

is charged, the

on, charge the

battery.

BlackBerry Pearl turns

on. If the BlackBerry

Pearl does not turn

## **Setup Wizard**

#### Takes? 10 minutes

#### Note:

As you go through the Setup Wizard look for the progress indicator, to tell you how far along you are, the More indicator, to tell you there is more on the screen, and the Close, Back and Next buttons, that allow you to navigate through the wizard.

. . . . . . . . .

The Setup Wizard is designed to help you learn about typing, set options to personalize your BlackBerry Pearl, and set up one or more (up to 10) supported email addresses. The Setup Wizard takes approximately 10 minutes to complete. To navigate use your thumb to roll and click the trackball

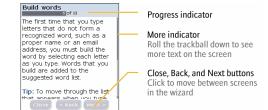

#### Introduction to BlackBerry

The introduction to BlackBerry Pearl section of the Setup Wizard will help you choose your language, set the date and time, and orient you to some of the important keys/functions on your BlackBerry Pearl.

Once you have launched the Setup Wizard use the trackball the scroll up and down on the screens and highlight input fields or buttons. Click the trackball to select input fields or buttons.

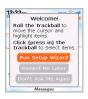

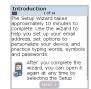

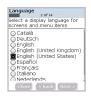

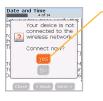

Be sure to select Yes if asked if you want to connect to the wireless network.

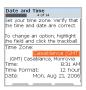

To set your time zone highlight the current time zone and click the trackball. Roll the trackball up or down to find your time zone and click again to select it.

#### Note:

The Setup Wizard is designed to start automatically the first time you turn on your BlackBerry Pearl.

. . . . . . . . .

You can return to the Setup Wizard at anytime by selecting BlackBerry Setup from the Home screen and then choosing Setup Wizard.

Setup Wizard

Setup Wizard

Be sure to note where the following important keys are on your BlackBerry Pearl:

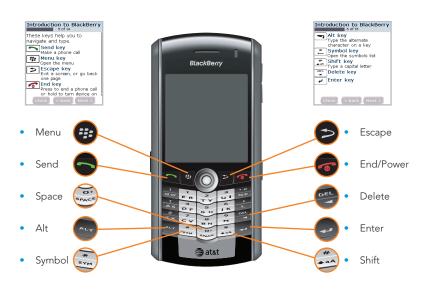

#### Typing Tutorial

The typing tutorial is designed to help you get used to typing. AT&T recommends that you take the time to complete the typing tutorial.

# Typing Tutorial Dof! Hoboard Take a look at the keyboard. Even though most keys have more than one letter, the letters appear in the same order as your computer keyboard. Complete the typing tasks on the following screens Learn how to type by pressing a key only once for the letter. See New the sun-assetd word list.

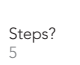

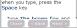

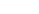

#### **Owner Information**

After you have completed the Typing Tutorial the Setup Wizard will display the Owner Information screen. Enter your name and any other information you'd like.

#### Font

You can choose how you want text to appear on your BlackBerry Pearl on the Font selection screen.

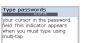

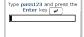

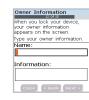

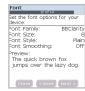

#### Note:

When typing in Multi-tap mode no suggested word will appear. You must press the key once for the first letter on the key and twice for the second.

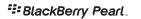

## Steps?

Takes? 5 minutes

#### Note:

To set up email using web browser on your computer, visit www. cingular.com/ blackberrystart.

. . . . . . . . .

#### Email Setup

 The Email Setup portion of the Setup Wizard will ask you to choose to either create or add an email address or to use a work account with a BlackBerry® Enterprise Server. Unless you have been given an Enterprise Activation Password by your system administrator IT department you should choose I want to create or add an email address.

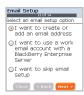

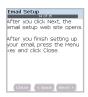

2. You must either login to your BlackBerry® Internet Service account (this account will manage the email supported accounts you setup on your BlackBerry Pearl, you may have up to 10) or create a new one. If you are a new user supported accounts or this is a new BlackBerry Pearl you must choose Create New Account.

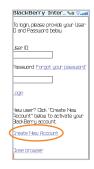

3. To continue you must accept the BlackBerry Internet Service terms and conditions.

Choose **Yes** by scrolling to the bottom of the screen.

 Create a User ID and password of your choice for your BlackBerry Internet Service Account.

The User ID and Password must be at least 6 characters and is case sensitive.

Store this login information in a safe place so that you can add additional email accounts to your BlackBerry Pearl or change your settings in the future.

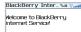

BackBerry Internet Service enables you to set-up your BackBerry handheld to access email firom your esting person and work e-mail accounts. You can also create your own BackBerry e-mail address for your BackBerry Handheld

To proceed with account set-up, please review the following Legal Terms and Conditions and select "Ves" to acknowledge that you have read, understood, and agnee to be bound by the Legal Terms and Conditions. To review the Legal Terms and Conditions for kinst here?

Do you agree to be bound by the egal Terms and Conditions?

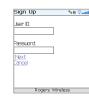

Typing Tips To enter symbols like . and @. hold the Alt key ALT while typing OP (for .)

and ZX (for @) To find other

symbols like -, , or /, use the Symbol key (

. . . . . . . . .

5. Select your language by clicking on your language choice.

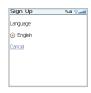

6. Enter the email address and password for the email account you are setting up.

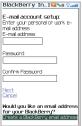

7. Once the confirmation screen displays click OK.

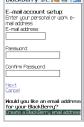

BlackBerry In... 1 34 % a V....

You have successfully

configured access to name@email.com

OK |

8. Once the summary screen displays showing you the email account you've set up you can choose to set up another account, (up to 10 supported accounts) create a BlackBerry email address, or Logout.

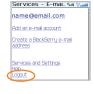

9. When you Logout your BlackBerry Pearl will display the BlackBerry Internet Service login screen on the BlackBerry email setup website. Be sure to close the browser window by scrolling to the bottom of the page and selecting Close Browser.

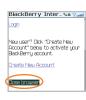

You have now completed the Setup Wizard.

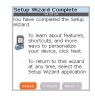

Make Phone Calls

Make A Phone Call Using A Voice Command

# Make Phone Calls

1. On the Home screen or in the Phone screen, perform one of the following:

- a. Type a phone number
- b. Type part of a contact name. Highlight a contact or phone number.

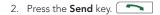

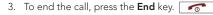

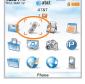

# Make A Phone Call Using A Voice Command

1. On the Home screen click Voice Dialing.

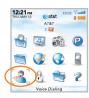

- 2. Wait for the sound.
- 3. Say "Call" and a contact name or phone number.
- 4. To end the call, press the **End** key.

Steps?

Note:

To learn more about voice dialing features, refer to the voice dialing section in the Help menu on your BlackBerry Pearl .

BlackBerry Pearl

\*\*\*\* BlackBerry Pearl

Steps?

Note:

To turn the

Handset.

speakerphone on or off during a call, press

the Speakerphone

(OP) key, or click

the trackball and

then click Activate Speakerphone/ Pair with a Bluetooth Enabled Device

Add A Contact

Steps?

Takes? 1 minute

# Pair with a Bluetooth Enabled Device

Some Bluetooth® enabled devices have preset passkeys that you must type before you can pair with them.

- On the Home screen, click BlackBerry Setup. Click Set Up Bluetooth. Click OK.
- 2. Click a Bluetooth enabled device.
- If required, type the passkey for the Bluetooth enabled device on your BlackBerry® Pearl<sup>TM</sup>.
- 4. If required, type the passkey for the Bluetooth enabled device on the Bluetooth enabled device.

#### Add A Contact

1. On the Home screen click Address Book

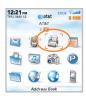

- 2. Press the **Menu** key.
- 3. Click New Address.
- 4. Type the contact information.
- 5. Click the trackball.
- 6. Click Save.

Steps?

Takes?

1 minute

Make a Push to Talk Call

Set Up Voicemail

#### Steps?

# Takes?

#### Note:

You must have a PTT subscription to set up the PTT service.

To confirm PTT is activated select the PTT icon on your home screen, the bottom of the screen should read PTT is On.

# Make a Push to Talk Call

#### Set Up

- On the Home screen, click the PTT icon or activate PTT by pressing the PTT Key on the left side of the BlackBerry Pearl (Left Side Convenience key).
- 2. Select Yes when asked if you want to initialize PTT.
- 3. When asked to, enter a name (up to 20 characters) and select **OK**.
- 4. Once initialization is complete, (it can take a few minutes), PTT is ready for use and an icon will appear near the top of the home screen.

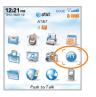

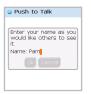

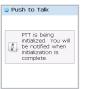

#### Make a Push to Talk Call

- 1. On the PTT Menu screen, click PTT Contacts.
- 2. To speak or listen, perform one of the following actions:
  - a. To speak, hold the **Left Side Convenience** key.
  - b. To listen, release the Left Side Convenience key.

To end the Push to Talk call, hold the End key.

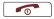

# ≅ BlackBerry Pearl

#### Add a Push to Talk Contact

Verify that the contact subscribes to AT&T Push to Talk service. When you add a Push to Talk contact, you invite the contact to join your contact list. The contact can accept, decline, or defer your invitation.

- 1. On the PTT Menu screen, click Add Contact.
- 2. Type the contact information.
- 3. Click OK.

# Set Up Voicemail

Press and hold the  $\bf 1$  key on your BlackBerry Pearl. You will be connected to the AT&T voicemail system, which will then ask you to:

- 1. Create your password
- 2. Record your name
- Record a greeting

Check Your Voice Mail Messages From Your BlackBerry Pearl

- 1. Press and hold the **1** key.
- 2. Follow the voice prompts.

Steps?

Takes?

Check Your Voice Mail Messages From Other Phones:

- 1. Dial your 10-digit wireless number.
- 2. Press the \* key when you hear your personal greeting; ( Press the # key for Puerto Rico)
- 3. Enter your personal passcode.
- Follow the voice prompts.

≅ BlackBerry Pearl.

Go to Web Pages

Send Email

## Steps?

Takes? 2 minutes

Typing Tips
To enter
symbols like
and @, hold
the Alt key
while typing
OP (for .)
and ZX (for @).
To find other
symbols like ,
or I, use the
Symbol key

# Go to Web Pages

There are two different browsers that come with your BlackBerry Pearl: the **MEdia Net Browser** and an **Internet Browser**. Use the MEdia Net browser to access your favorite web pages and downloads using MEdia Net content service. Use the Internet Browser to access any web site online.

1. On the Home screen, click Browser or MEdia Net.

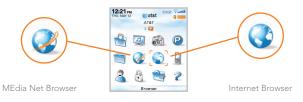

- 2. Once the browser is open, press the **Menu** key.
- Click **Go To....**
- 4. In the dialog box that appears enter the URL (web address, e.g. www.cingular.com) that you wish to go to.
- 5. Click the trackball.

#### Send Email

- 1. On the Home screen, click **Messages**.
- 2. Press the **Menu** key.
- 3. Click Compose Email.
- 4. In the **To** field, perform one of the following actions:
  - a) Type an email address.
  - b) Type a contact name.
  - c) Type part of a contact name. Click a contact.
- 5. Type a message.
- 6. Click the trackball.
- 7. Click Send

If you have associated your BlackBerry Pearl with more than one supported email address, in the Send Using field, you can set the email address that you use to send the email message.

Note: You must set up an email account on your BlackBerry Pearl to send email. To learn how to set up an email account, refer to the Email Account setup in the Setup Wizard.

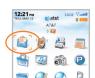

Steps?

Takes? 2 minutes ∕ledia

Media

#### Media

In the media application, you can open media files, such as videos, ring tones, pictures, or songs that are stored in media folders in your BlackBerry Pearl memory. You might have some preloaded media files, including background pictures and ring tones, in a Preloaded Media folder on your BlackBerry Pearl. Preloaded media files cannot be deleted, renamed, or moved.

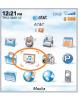

#### Insert a Media Card

Use a microSD media card (sold separately) to extend the memory available on your BlackBerry Pearl for storing media files such as ring tones, videos, pictures, or songs.

- 1. Turn off your BlackBerry Pearl.
- 2. Press the battery cover release button.
- 3. Slide off the battery cover.
- 4. Remove the battery.
- 5. Slide the media card holder door toward its hinges to unlock it.
- 6 Lift the media card holder door
- 7. Insert the media card into the slots in the media card holder door so that the metal connectors on the card will align with the metal contacts on your BlackBerry Pearl when the media card holder door is closed.
- 8. Close the media card holder door.
- 9. Slide the media card door away from its hinges to lock it.

Steps?

Takes? 1 minute

#### Take a Picture

Steps?

Takes? 1 minute

To open the camera quickly, press the Right Convenience

1. On the Home screen, click Camera.

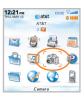

- 2. Take a picture by clicking the trackball
- 3. Perform one of the following actions:
  - a) To take another picture, click the camera icon.
  - b) To delete the picture, click the trash can icon.
  - c) To set the picture as a caller ID picture or Home screen background, click the crop icon.
  - d) To send the picture via email, click the envelope icon.
  - e) To rename the picture, click the file folder icon.

# **BlackBerry Desktop Software**

You can install the BlackBerry® Desktop Software on your computer and connect your BlackBerry® Pearl™ to your computer to perform any of the following actions:

- Synchronize organizer data such as contacts, calendar entries, tasks, and memos between your BlackBerry Pearl and your computer.
- Back up and restore BlackBerry Pearl data.
- Transfer media files between your BlackBerry Pearl and your computer.
- Add applications to your BlackBerry Pearl.
- Set up and manage email message forwarding or wireless calendar
- synchronization if your BlackBerry® Enterprise Server administrator has advised you to do so.

What You Need

Setup instructions

#### What You Need

- Intel® compatible 486 or higher computer that is compliant with USB 1.1 or later
- Windows® 98, Windows ME, Windows 2000, or Windows XP
- Available USB port
- CD drive
- If you use Windows 98 (not Windows 98 Second Edition), you must download the DCOM 98 version 1.3 update from www.microsoft.com/com/default.mspx for the USB driver to operate as expected.

## **Setup instructions**

- Verify that your BlackBerry Pearl is <u>NOT</u> connected to your computer.
- 2. Insert the BlackBerry® User Tools CD into the CD drive on your computer.
- 3. Follow the instructions on the screen starting with selecting your language and clicking **Begin**.

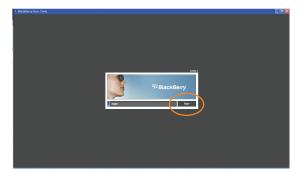

Steps?

Takes? 5 minutes After you have selected your language, click **BlackBerry Desktop Software** to begin installing the software.

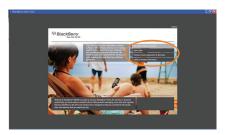

Now click Install BlackBerry Desktop Software

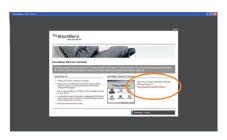

Choose BlackBerry Internet Service if you have set up a personal email account. Only choose BlackBerry Enterprise Server if your company uses this service.

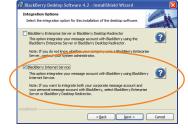

4. When the installation is complete the BlackBerry Desktop Software should automatically open. If it does not click

Start > Programs > BlackBerry > Desktop Manager from the taskbar.

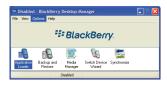

. . . . . . . . .

 Connect the smaller end of the USB cable to your BlackBerry Pearl and connect the larger end of the USB cable to the USB port on your computer.

Note: You may need to configure your connection settings. Click Options then connection settings from the menu of your BlackBerry® Desktop Manager. Select USB.

6. Click the **Synchronize** icon in the BlackBerry® Desktop Manager and setup your configuration options.

Be sure to click on the Configuration tab to set your configuration settings.

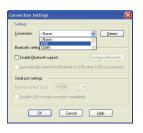

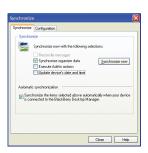

7. When you have finished setting up the configuration settings click **Synchronize Now** 

Note: To learn more about synchronizing data, backing up or restoring data, adding applications, or other functions, click **Help** in the BlackBerry Desktop Software.

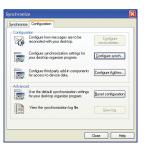

. . . . . . . . .

# Troubleshooting

#### I cannot connect to a wireless network.

Try performing one of the following actions:

- a) Verify that your SIM card is inserted correctly.
- b) Verify that you have turned on the connection to the wireless network.

#### I cannot associate my BlackBerry Pearl with an email address.

Try performing the following actions:

- a) On the email setup web site, verify that you have typed all the email address information correctly. Use the multi-tap input method to type your password.
- b) Log in to the email setup web site and add a supported email address to your BlackBerry® Pearl™ using a browser on your computer. To log in to the email setup web site, type the email setup web site address provided by your wireless service provider in a browser on your computer. If you have already created a login ID and password, use this information to log in. If you have not created a login user ID and password, click Create New Account and complete the instructions on the screen.
- c) Verify that the email address is associated with a supported email account (for example, a POP3 or IMAP account). If you cannot add the email address using a browser on your BlackBerry Pearl or your computer, contact your wireless service provider for more information on supported email accounts.

#### I do not know which email setup option to choose in the Setup Wizard.

- 1. Select the I want to add or create an email address option if the other options do not apply to you. This option is the most common option for individual users. If you select this option, an email setup web site opens. On the web site, you can create a new email address for your BlackBerry® Pearl™ or associate your BlackBerry Pearl with an existing supported email address.
- 2. Select the I want to use a work email account with a BlackBerry Enterprise Server option if a BlackBerry® Enterprise Server system administrator has provided you with a password that you can use to activate your BlackBerry Pearl over the wireless network. If you select this option, an Enterprise Activation screen appears. On this screen, you can type your work email address and the password provided by your system administrator to activate your BlackBerry Pearl.
- 3. Select Skip email setup if any of the following situations apply:
  - a) A representative from the store where you purchased your BlackBerry Pearl has already helped you to set up your email address.
  - b) You have already visited the email setup web site and have set up an email address using a browser on your computer.
  - c) You have an existing email account and have access to a BlackBerry Enterprise Server, but your BlackBerry Enterprise Server system administrator has not provided you with a password that you can use to activate your BlackBerry Pearl over the wireless network. Contact your system administrator for more information about setting up email for your BlackBerry Pearl.
  - d) You have a Microsoft® Outlook Workgroup (Workgroup Installation) email account on a Microsoft Exchange Server version 5.5. or later and you want to use the BlackBerry® Desktop Redirector to forward email messages to your BlackBerry Pearl.

# Troubleshooting

#### I cannot send messages.

Try performing the following actions:

- Verify that your BlackBerry Pearl is connected to the wireless network. If you are
  not in a wireless coverage area, your BlackBerry Pearl should send the messages when
  you return to a wireless coverage area.
- If the menu item for sending a message does not appear, verify that you have added an email address or PIN for your contact.
- If you created an email address or added an existing email address to your BlackBerry
  Pearl using the email setup web site, verify that you have received an activation message
  on your BlackBerry Pearl from the BlackBerry Internet Service. If you have not received
  an activation message (the message might take a short period of time to arrive), use the
  email setup web site to send a service book to your BlackBerry Pearl.
- If you have not received a registration message from the wireless network, register your BlackBerry Pearl. In the device options, click Advanced Options. Click Host Routing Table. Press the **Menu** key. 

  Click Register Now.
- Resend the message. Open the message. Press the **Menu** key. Click **Resend**.

#### I am not receiving messages .

Try performing the following actions:

- Verify that your BlackBerry Pearl is connected to the wireless network. If you are not in a wireless coverage area, you should receive messages when you return to a wireless coverage area.
- 2. If you created an email address or added an existing email address to your BlackBerry Pearl using the email setup web site, verify that you have received an activation message on your BlackBerry Pearl from the BlackBerry Internet Service. If you have not received an activation message (the message might take a short period of time to arrive), use the email setup web site to send a service book to your BlackBerry Pearl.
- 3. If you have not received a registration message from the wireless network, register your BlackBerry Pearl. In the device options, click Advanced Options. Click Host Routing Table. Press the Menu key. Click Register Now.
- 4. If you use email message filters, verify that your email message filter options are set correctly.

#### I cannot make or receive calls.

Try performing the following actions:

- 1. Verify that your BlackBerry Pearl is connected to the wireless network.
- 2. If you cannot make calls and fixed dialing is turned on, verify that the phone number for your contact appears in your fixed dialing list or turn off fixed dialing.
- If you have traveled to another country and you have not changed your smart-dialing options, dial the full phone number, including the country code and area code, for your contact.
- 4. If you are not receiving calls, verify that call blocking and call forwarding are turned off.

# Tips and Tricks

#### **KEYBOARD**

| TC |                        | DO:                                  |
|----|------------------------|--------------------------------------|
| •  | Lock the keyboard      | Hold Star (*) or click Keyboard Lock |
| •  | To unlock the keyboard | Press Star (*) and then Send         |

#### **TYPING**

| TO:                                    | DO:                                             |
|----------------------------------------|-------------------------------------------------|
| Insert a period                        | Press <b>Space</b> twice, next letter is        |
| <u> </u>                               | capitalized                                     |
| Capitalize a letter                    | Hold the letter key or press the <b>Shift</b> 끏 |
|                                        | key until capitalized letter appears            |
| Type alternate character on a key      | Press the <b>Alt</b> key and then press the     |
|                                        | character key                                   |
| Insert @ and periods in an email field | Press <b>Space</b>                              |
| Type a symbol                          | Press the <b>Symbol</b> key 📺 and then          |
|                                        | click a symbol                                  |
| Type an accented letter                | Hold the letter key and roll the                |
|                                        | trackball to highlight a character.             |
|                                        | Click the accented letter.                      |
| Turn on number lock                    | Hold the <b>Shift</b> key 👛 and press           |
|                                        | the <b>Alt</b> key •••                          |
| Turn off number lock                   | Press the <b>Alt</b> key •••                    |
|                                        |                                                 |

#### **NAVIGATING SCREEN**

| TO:                                          | DO:     |
|----------------------------------------------|---------|
| Move up to top of screen                     | Press 1 |
| <ul> <li>Move to bottom of screen</li> </ul> | Press 7 |

#### **GENERAL TIP**

| TO:      | DO:            |
|----------|----------------|
| • Reboot | Remove battery |

#### **CAMERA**

| TO: |               | DO:                                            |  |  |
|-----|---------------|------------------------------------------------|--|--|
| •   | To Zoom       | Press the + / - buttons on the right hand side |  |  |
| •   | Flash setting | Press <b>0 / space</b> to set Auto / On / Off  |  |  |

#### **ATTACHMENTS**

| TO:                              |                                                  | DO:                                                                                                   |  |  |
|----------------------------------|--------------------------------------------------|----------------------------------------------------------------------------------------------------|--|--|
| Pan horizontally across an image |                                                  | Hold Alt (Up/Down arrows) key and roll                                                                |  |  |
|                                  |                                                  | Trackball                                                                                             |  |  |
| <b>PHONI</b>                     | E                                                |                                                                                                    |  |  |
| TO:                              |                                                  | DO:                                                                                                   |  |  |
| • Turn                           | speakerphone on/off during a call                | Press <b>OP</b>                                                                                       |  |  |
|                                  | ch between default & vibrate<br>ication profiles | Hold <b>Pound (#)</b>                                                                                 |  |  |
| <ul> <li>Type</li> </ul>         | a letter in a number field                       | Hold <b>Alt</b> key and press the letter key once of the first letter and twice for the second letter |  |  |

<sup>\*\*\*</sup> BlackBerry Pearl

#### Connect to Wireless Network

To connect to the wireless network successfully, the BlackBerry® Pearl™ must be powered on, your wireless service must be active, and you must be in a coverage area.

| EDGE                | You can use the phone, send and receive email, PIN, SMS text, and MMS messages, and use the browser with a high speed data connection. |
|---------------------|----------------------------------------------------------------------------------------------------|
| GPRS                | You can use the phone, send and receive email, PIN, SMS text, and MMS messages, and use the browser.                                   |
| edge<br>gprs<br>GSM | You can use the phone and send and receive SMS text messages.                                                                          |
| Ysos                | You can only make emergency calls.                                                                                                    |
| YOFF                | Your device radio is turned off.                                                                                                    |
| Ψx                  | You are not in a wireless coverage area.                                                                                               |

- a) Verify your BlackBerry Pearl is turned on.
- b) Your BlackBerry Pearl should automatically connect to the wireless network in your area. If you see "Off" in the top right hand corner of your screen, the wireless functionality is turned off and you need to turn it on.

To turn the wireless network on or off from the Home screen use the trackball to scroll to the Turn **WIRELESS ON/TURN WIRELESS OFF** icon (radio tower) and click the trackball to select it.

When your BlackBerry Pearl is not connected to the wireless network you can continue to use features that don't require a connection such as typing and saving draft email messages, managing tasks, or using the calculator. You will see the error message 'Radio is Off' if you try to use any of the wireless features.

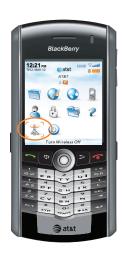

#### Accessories

You can buy accessories such as batteries, carrying solutions, headsets, and charging solutions for your BlackBerry Pearl device. Visit your local AT&T store for more information.

CAUTION: Use only accessories that Research In Motion has approved for use with your BlackBerry Pearl model. Use of other accessories might invalidate your warranty and might be dangerous.

© 2007 AT&T Knowledge Ventures. All rights reserved. AT&T, AT&T logo, Cingular and Cingular logos are trademarks of AT&T Knowledge Ventures and/or AT&T affiliated companies. RIM, Research In Motion, BlackBerry, 'Always On, Always Connected' and the 'envelope in motion' symbol are registered with the U.S. Patent and Trademark Office and may be pending or registered in other countries. The RIM and BlackBerry families of related marks, images and symbols are the exclusive properties and trademarks of Research In Motion Limited - used by permission.

The Bluetooth word mark and logos are owned by the Bluetooth SIG, Inc.. IBM, Lotus, Domino, and Lotus Notes are either registered trademarks or trademarks of International Business Machines Corporation in the United States, other countries, or both. Microsoft, Outlook, PowerPoint, and Windows are either registered trademarks or trademarks of Microsoft Corporation in the United States and/or other countries. Novell and GroupWise are either registered trademarks or trademarks of Novell, Inc., in the United States and other countries. All other brands, product names, company names, trademarks, and service marks are the properties of their respective owners.

The BlackBerry device and/or associated software are protected by copyright, international treaties, and various patents, including one or more of the following U.S. patents: 6,278,442; 6,271,605; 6,219,694; 6,075,470; 6,073,318; D445,428; D433,460; D416,256. Other patents are registered or pending in various countries around the world. Visit www.rim.com/patents for a list of RIM [as hereinafter defined] patents.

This document is provided 'as is' and Research In Motion Limited and its affiliated companies ('RIM') and AT&T Knowledge Ventures (AT&T) assume no responsibility for any typographical, technical, or other inaccuracies in this document. In order to protect RIM/AT&T proprietary and confidential information and/or trade secrets, this document may describe some aspects of RIM/AT&T technology in generalized terms. RIM reserves the right to periodically change information that is contained in this document; however, RIM/AT&T makes no commitment to provide any such changes, updates, enhancements, or other additions to this document to you in a timely manner or at all. RIM/AT&T MAKES NO REPRESENTATIONS, WARRANTIES, CONDITIONS, OR COVENANTS, EITHER EXPRESS OR IMPLIED (INCLUDING WITHOUT LIMITATION, ANY EXPRESS OR IMPLIED WARRANTIES OR CONDITIONS OF FITNESS FOR A PARTICULAR PURPOSE, NON-INFRINGEMENT, MERCHANTABILITY, DURABILITY, TITLE, OR RELATED TO THE PERFORMANCE OR NON-PERFORMANCE OF ANY SOFTWARE REFERENCED HEREIN OR PERFORMANCE OF ANY SERVICES REFERENCED HEREIN). IN CONNECTION WITH YOUR USE OF THIS DOCUMENTATION, NEITHER RIM/AT&T NOR THEIR RESPECTIVE AFFILIATED COMPANIES, DIRECTORS, OFFICERS, EMPLOYEES, OR CONSULTANTS SHALL BE LIABLE TO YOU FOR ANY DAMAGES WHATSOEVER BE THEY DIRECT, ECONOMIC, COMMERCIAL, SPECIAL, CONSEQUENTIAL, INCIDENTAL, EXEMPLARY, OR INDIRECT DAMAGES, EVEN IF RIM/AT&T HAS BEEN ADVISED OF THE POSSIBILITY OF SUCH DAMAGES, INCLUDING WITHOUT LIMITATION, LOSS OF BUSINESS REVENUE OR EARNINGS, LOST DATA. DAMAGES CAUSED BY DELAYS, LOST PROFITS, OR A FAILURE TO REALIZE EXPECTED SAVINGS.

This document might contain references to third-party sources of information, hardware or software, products or services and/or third-party web sites (collectively the 'Third-Party Information'). RIM does not control, and is not responsible for, any Third-Party Information, including, without limitation the content, accuracy, copyright compliance, compatibility, performance, trustworthiness, legality, decency, links, or any other aspect of Third-Party Information. The inclusion of Third-Party Information in this document does not imply endorsement by RIM of the Third-Party Information or the third-party in any way. Installation and use of Third-Party Information with RIM's products and services may require one or more patent, trademark, or copyright licenses in order to avoid infringement of the intellectual property rights of others. Any dealings with Third-Party Information, including, without limitation, compliance with applicable licenses and terms and conditions, are solely between you and the third-party. You are solely responsible for determining whether such third-party licenses are required and are responsible for acquiring any such licenses relating to Third-Party Information. To the extent that such intellectual property licenses may be required, RIM expressly recommends that you do not install or use Third-Party Information until all such applicable licenses have been acquired by you or on your behalf. Your use of Third-Party Information shall be governed by and subject to you agreeing to the terms of the Third-Party Information licenses. Any Third-Party Information that is provided with RIM's products and services is provided 'as is', RIM makes no representation, warranty or quarantee whatsoever in relation to the Third-Party Information and RIM assumes no liability whatsoever in relation to the Third-Party Information even if RIM has been advised of the possibility of such damages or can anticipate such damages.

Research In Motion Limited 295 Phillip Street Waterloo, ON N2L 3W8 Canada

Research In Motion UK Limited Centrum House, 36 Station Road Egham, Surrey TW20 9Lf United Kingdom Published in Canada

BlackBerry® Pearl™

\*\*\* BlackBerry Pearl

BlackBerry Pearl

## **Applications**

Take some time to explore the applications that are available on your BlackBerry<sup>®</sup> Pearl™. Here are a few applications to get you started.

| Icon | Description                                                                                                    |
|------|----------------------------------------------------------------------------------------------------|
| ,    | Click <b>Setup Wizard</b> to learn about typing, set options to personalize your BlackBerry Pearl, and set up your email address. The Setup Wizard also provides links to extra information about common tasks. |
|      | Click <b>Browser</b> to visit web pages, or view the browser bookmarks list.                                                                                                    |
| (6)  | Click <b>Call Log</b> to view a list of recent calls or make a phone call.                                                                                                    |
| P    | Click <b>Push to Talk</b> to add a push to talk contact and set options for the push to talk application.                                                                                                    |
|      | Click Camera to take a picture.                                                                                                    |
| D    | Click <b>Media</b> to view saved pictures, ring tones, videos, or songs.                                                                                                    |
| R    | Click Messages to view a list of your messages. More than one message list might appear on your BlackBerry Pearl.                                                                                               |
| 8    | Click Options to view the main list of device options. You can also access additional options from the menu in each application.                                                                                |
| 2    | Click <b>Help</b> to view the user guide for your BlackBerry Pearl. The user guide provides procedures to help you use your BlackBerry Pearl.                                                                   |

#### **Typing Indicators**

| Icon        | Description          | Icon | Description           |
|-------------|----------------------|------|-----------------------|
| AGE         | multi-tap input mode | 128  | number lock mode      |
| $\triangle$ | Shift mode           | FR   | typing input language |
| <b>ŵ</b>    | Alt mode             |      |                       |

#### Home screen status indicators

| Icon | Description                        | Icon     | Description                           |
|------|------------------------------------|----------|---------------------------------------|
|      | alarm set                          | ŵ        | home zone                             |
| 3⊠   | unopened message count             | $\nabla$ | sending data                          |
| 31   | missed calendar reminder           | Ľ        | receiving data                        |
| =    | voice mail message                 | Δ        | roaming                               |
| **   | Bluetooth® technology is turned on | *        | paired with Bluetooth® enabled device |

## Message list status indicators

| Icon        | Description                 | lcon | Description           |  |
|-------------|-----------------------------|------|-----------------------|--|
|             | unopened message            |      | MMS message           |  |
| (Z)         | opened message              | ✓    | sent message          |  |
| <b>(</b> 0) | message includes attachment | 9    | message is sending    |  |
| <u> </u>    | message is high priority    | ×    | error sending message |  |
|             | SMS message                 |      |                       |  |

#### Phone call status indicators

| Icon | Description | Icon       | Description   |
|------|-------------|------------|---------------|
| *9   | missed call | <b>9</b> 9 | received call |
| 49   | placed call |            |               |

## Find More Information

- To view the user guide for your BlackBerry® Pearl™, click Help in the application list, or in an application menu.
- To view the user guide, safety and product information booklet, or software license agreement and warranty for your BlackBerry Pearl, insert the BlackBerry® User Tools CD in the CD drive on your computer.
- To try a free online tutorial for your BlackBerry Pearl visit www.cingular.com/tutorials/blackberrypearl.
- To find information about your wireless network or your wireless service plan visit <u>www.cingular.com</u>.

\*\*\* BlackBerry Pearl

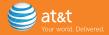